# 生活習慣病予防支援システムデータ入力マニュアル(小学校用)

## 1 はじめに

安全のために、ファイルは、一度デスクトップに貼り付けてから作業しましょう。

ファイルを開き、下記の流れで入力願います。

なお、データ入力する順番は、クラスや学年、性別など一切関係ありません。質問用紙を回収できた 順番で入力いただいて結構です。

## 2 データ入力の流れ =

- 1. データは8行目から入力してください。
- 2. A 列には「西暦年度」として 2024 と入力します。貴校が収集したデータの数だけ、同じ数値「2024」 を入力願います。
- 3. B 列には「関係機関コード」を入力します。貴校が収集したデータの数だけ、同じコードを入力願 います。※関係機関コードは、ホームページを参照願います。
- 4. C 列には「連番」を入力します。貴校が収集したデータの数だけ、連番を入力願います。
- 5. D 列には「市町村コード」を入力します。貴校が収集したデータの数だけ、同じコードを入力願い ます。※市町村コードは、ホームページを参照願います。
- 6. E 列(必須項目)には「質問1 お子さんは何年生ですか?」に対する答えを番号で入力します (1年生→1 を入力、4年生→2 を入力)。
- 7. F 列(必須項目)には「質問2 お子さんの性別はどちらですか?」に対する答えの番号を入力し ます (男→1 を入力、女→2 を入力)。
- 8. G 列には「質問3 お子さんの身長は何 cm ですか?」に対する値を整数か小数点第1位まで入力 します。
- 9. H列には「質問4 お子さんの体重は何 kg ですか?」に対する値を整数か小数点第1位まで入力 します。
- 10. |列には「質問5 お子さんは、ふだん朝食を食べますか?」に対する答えの番号を入力します。 (ほとんど毎日食べる→1 を入力、週2~3日食べない→2 を入力、週4日以上食べない→3 を入力)。
- 11. J 列には「質問6 お子さんは、甘い食べ物や飲み物を、おやつとして1日何回とりますか?」に 対する答えの番号を入力します(あまりとらない→1を入力、1日1回ぐらい→2を入力、1日2回ぐら い→3を入力、それ以上→4を入力)。
- 12. K 列には「質問7 下記の食品群で、お子さんがほとんど食べない食品群がありますか?」に対 する答えの番号を入力します(ある→1 を入力、ない→2 を入力)。1 の人のみ次の L 列~ T 列に、2 の 人はL列~T列を空欄にしたままでU列に進んでください。
- 13. L 列には「質問7」で1(ある)と答えた人のみ「ア 穀類(米·パン·めん類等)」に該当する場合のみ 1 と入力します。該当しない場合、空欄のまま次のM列に進みます。
- 14. M 列には「質問7」で 1 (ある) と答えた人のみ「イ いも類」に該当する場合のみ 1 と入力します。 該当しない場合、空欄のまま次のN列に進みます。
- 15. N 列には「質問7」で1(ある)と答えた人のみ「ウ 野菜類」に該当する場合のみ 1 と入力します。 該当しない場合、空欄のまま次のO列に進みます。
- 16. 0 列には「質問7」で 1 (ある) と答えた人のみ「エ 果物類」に該当する場合のみ 1 と入力します。 該当しない場合、空欄のまま次のP列に進みます。
- 17. P 列には「質問7」で 1 (ある) と答えた人のみ「オ 肉類」に該当する場合のみ 1 と入力します。 該当しない場合、空欄のまま次のQ列に進みます。
- 18.Q 列には「質問7」で 1(ある)と答えた人のみ「<mark>カ 魚類」に該当する場合のみ 1</mark> と入力します。 該当しない場合、空欄のまま次のR列に進みます。
- 19.R 列には「質問7」で 1 (ある) と答えた人のみ「キ 卵類」に該当する場合のみ 1 と入力します。 該当しない場合、空欄のまま次のS列に進みます。
- 20.S 列には「質問7」で1(ある)と答えた人のみ「ク 大豆製品」に該当する場合のみ1と入力します。 該当しない場合、空欄のまま次のT列に進みます。
- 21. T 列には「質問7」で 1 (ある) と答えた人のみ「ケ 乳類」に該当する場合のみ 1 と入力します。 該当しない場合、空欄のまま次のU列に進みます。
- 22. U 列には「質問8 お子さんは、歯を毎日磨いていますか?」に対する答えの番号を入力します (**毎日3回以上磨く→1** を入力、毎**日2回磨く→2** を入力、毎日1回磨く→3 を入力、時々磨く→4 を入力、 磨かない→5 を入力)。
- 23. <mark>V 列</mark>には「質問9 お子さんの歯の治療をしてもらう歯科医院は決まっていますか?」に対する答 えの番号を入力します(<mark>はい→1</mark> を入力、<mark>いいえ→2</mark> を入力)。
- 24. W 列には「質問 10 お子さんは、平日学校がある日は、朝何時ごろに起きますか?」に対する答え の番号を入力します(牛前6時より前→1を入力、午前6時から6時半より前の間→2を入力、午前6時半 から7時より前の間→3を入力、午前7時から7時半より前の間→4を入力、午前7時半から8時より前の間 →5 を入力、午前8時以降→6 を入力)。
- 25. X 列には「質問 11 お子さんは、平日学校がある日は、夜何時ごろに寝ますか?」に対する答えの 番号を入力します(午後8時より前→1 を入力、午後8時台→2 を入力、午後9時台→3 を入力、午後 10時台→4 を入力、午後11時台→5 を入力、午前0時以降→6 を入力)。
- 26. Y 列には「質問 12 お子さんの睡眠時間は、平均何時間ぐらいですか?」に対する答えの番号を入 力します(6時間未満→1 を入力、6時間台→2 を入力、7時間台→3 を入力、8時間台→4 を入力、9 時間台→5 を入力、10時間以上→6 を入力)。

#### 3 その他

(1) この入力シートは、様式を崩さないようにするために「保護」されています。どうしても行 削除を行う必要がある場合は、「校閲」→「シート保護の解除」を設定してから削除をしてくだ さい。

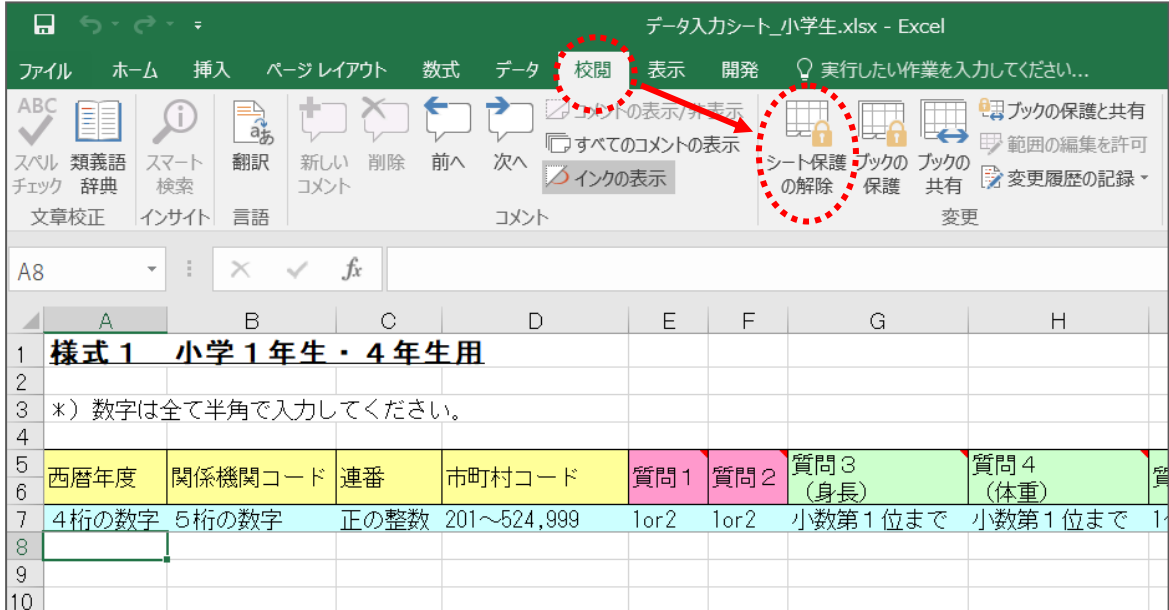

(2) データ入力する際、セルが下へ移動する場合は、下記のように設定変更をすると作業が楽に なります。

「ファイル」→「オプション」→「詳細設定」→を選択し、「Enter キーを押したら、セルを移 動する」の「方向」を「右」に設定すると、データを右へ、右へと入力できるようになるので 作業が楽にできます。

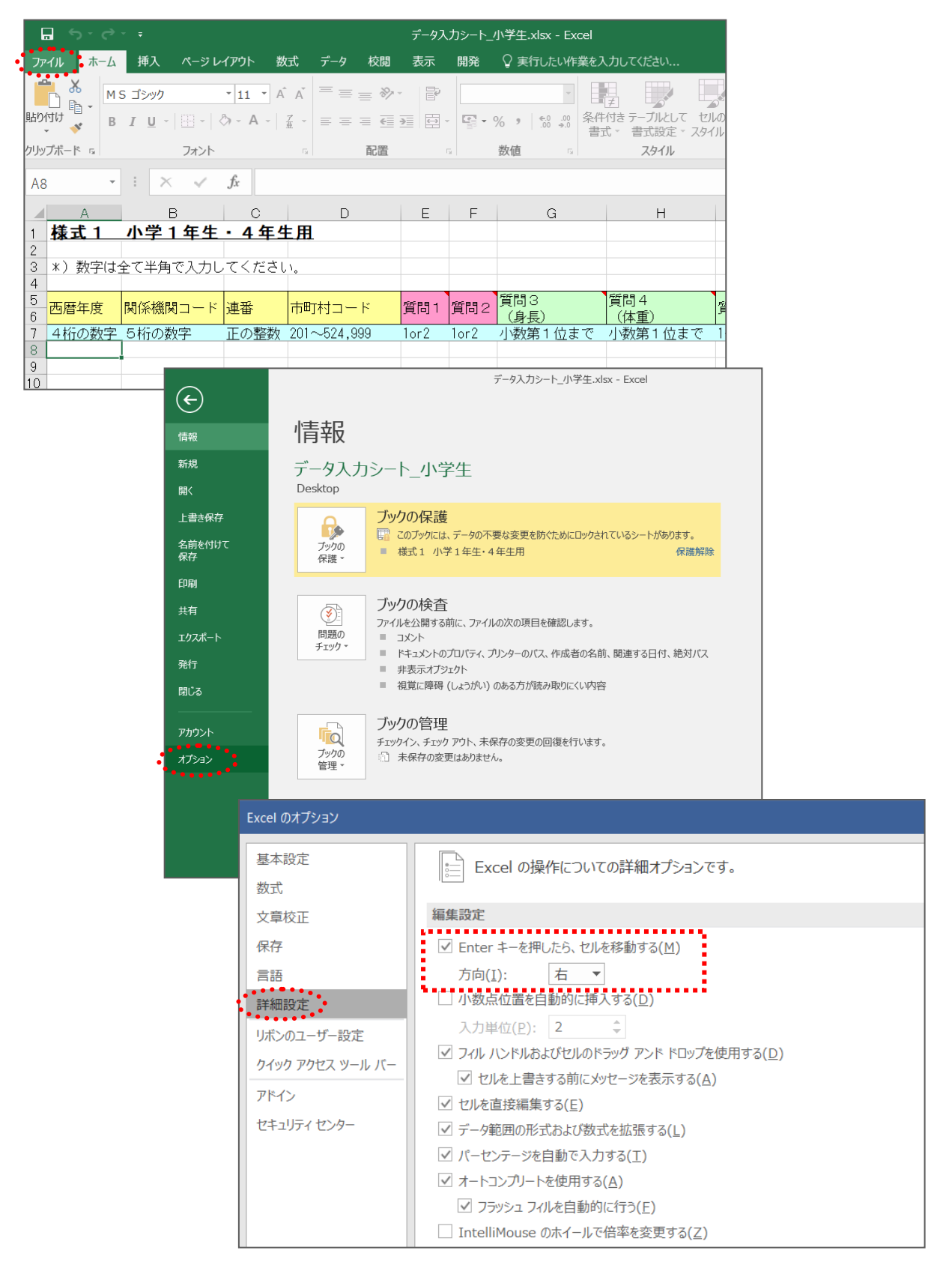

### 4 おわりに

データ入力お疲れ様でした。特に必須項目のデータの入力もれや入力ミスがないか、チェック表を参 考にもう一度ご確認願います。

ファイル名は「西暦年度+学校名」としてください。(例:「2024〇〇〇立〇〇〇学校.xlsx」)

提出用データの他に必ずバックアップをとり、各学校でもデータの保存をお願いします。よろしけれ ば、9月末日までに、各市町村教育委員会に提出願います。

> ※ ご不明な点がございましたら、下記までご連絡ください。 岩手県環境保健研究センター 保健科学部 〒020-0857 盛岡市北飯岡一丁目 11 番 16 号 電話 019-656-5669(直通) FAX 019-656-5667 メール CC0019@pref.iwate.jp / cc0019@pref.iwate.lg.jp

# データ提出前に最終チェックしていただきたい事項(小学校用)

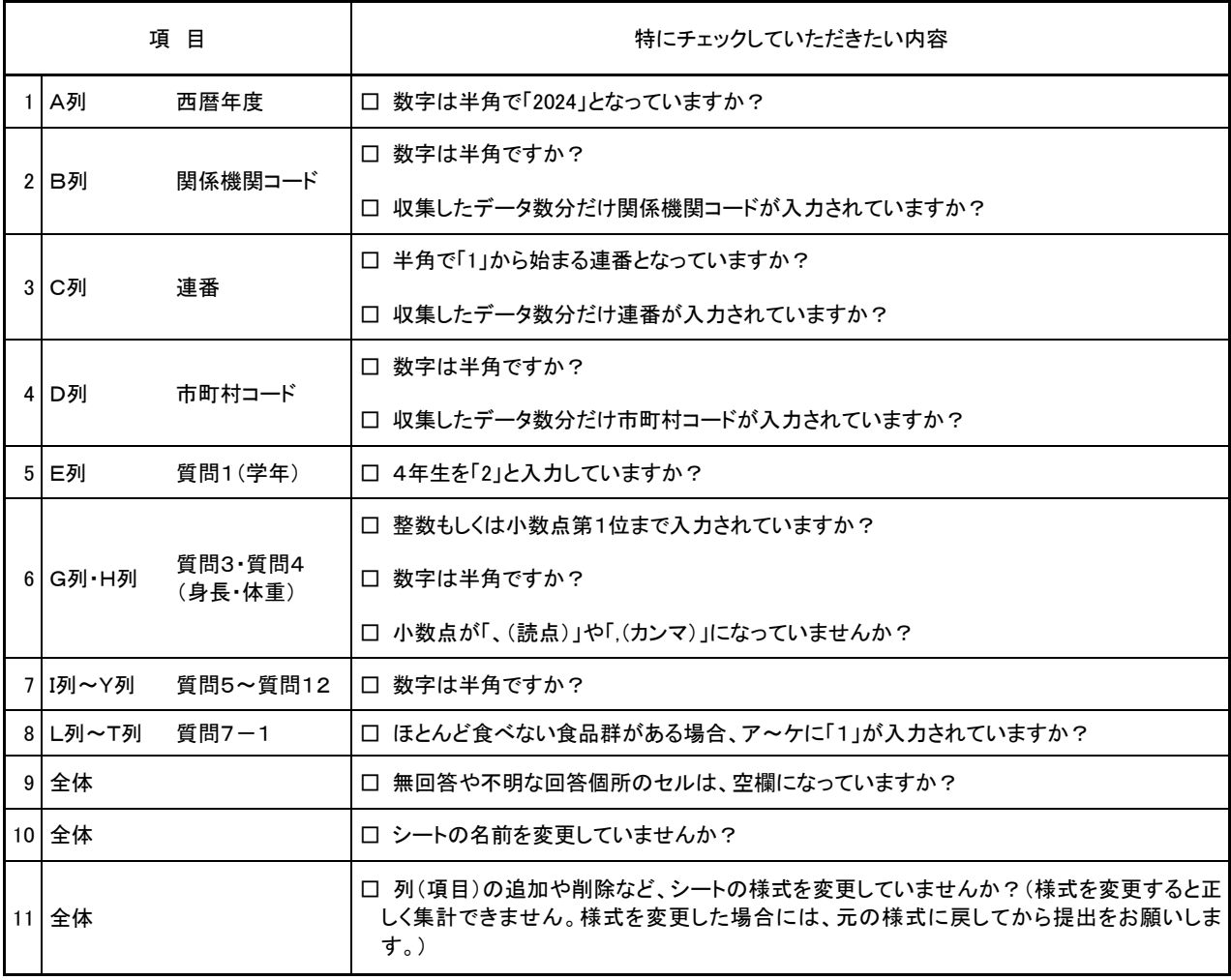